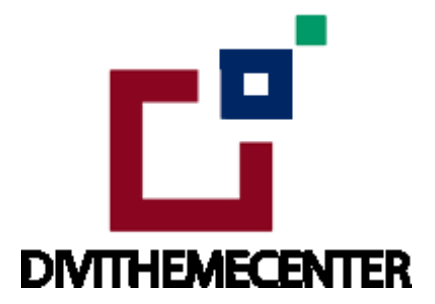

### **Child Theme Installation Guide**

**Visit :** <http://divilayouts.divithemecenter.com/child-theme-installation/>

### **GETTING STARTED:**

In order to install our Child theme, you must first Purchase **Elegant themes Membership** and Download **Divi theme.**

This Child theme is fully compatible with Divi v4+ just make sure that you've installed the latest version of Divi theme. Some features may not work correctly if the Divi theme version is less than v4.3.2.

### **Requirements:**

- *– Divi Theme*
- *– Fresh WordPress Installation*

## **CHILD THEME INSTALLATION**

**1.**Once you've downloaded the Child Theme Main Package, go ahead to your WordPress **Dashboard > Appearance > Theme** and click on **Add New.**

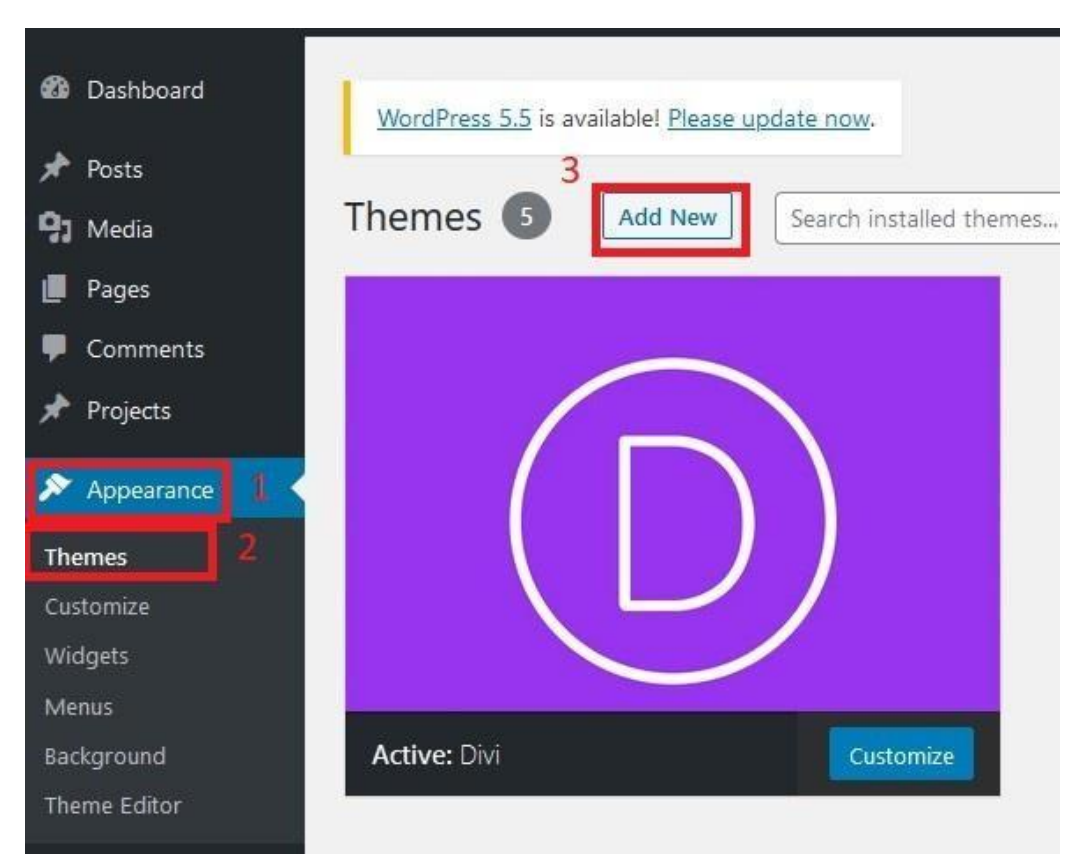

**2.** Now Click on Upload Theme and Choose the **Example\_Child\_Theme.zip** File from the Package and click on **Install Now Button.**

3. Then Click on **Activate** to activate the Child Theme.

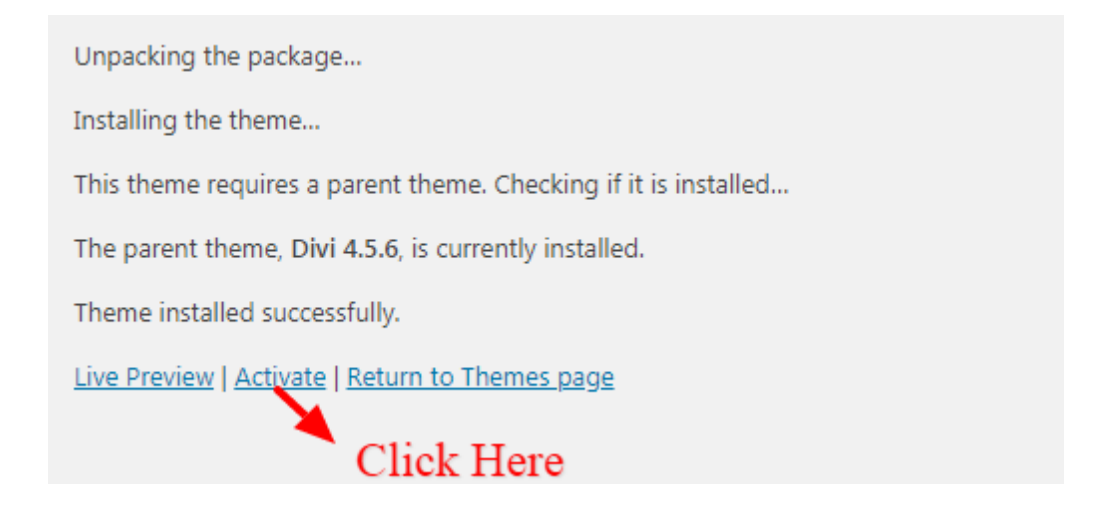

**4.** Child Theme you **' Activated '** will show under **Appearance > Theme**

### **IMPORT DEMO DATA**

1. Once you've successfully installed and activated the child theme now you can Import Demo data that comes with the theme.

You may have seen this Notification after Child theme installation.

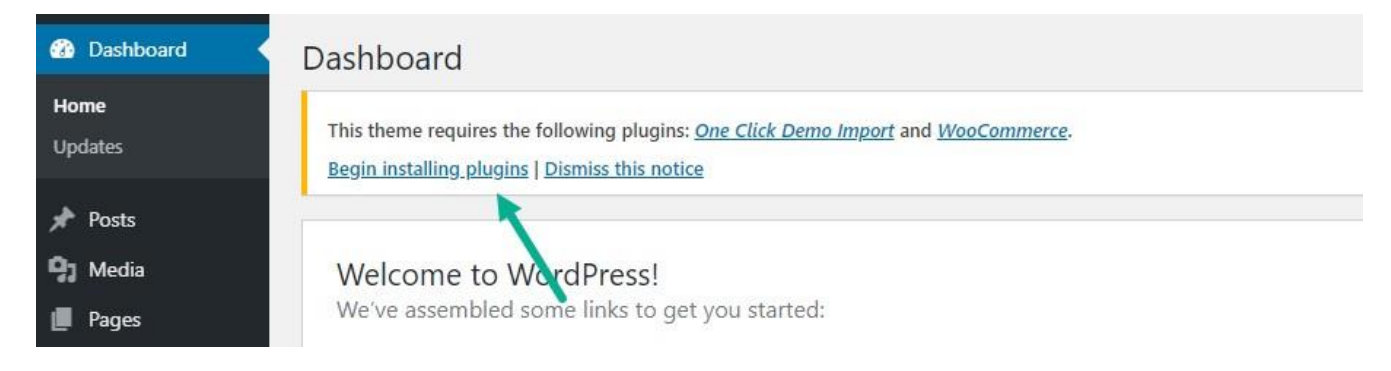

You just have to click on Begin Installing Plugins. Now Select all plugins and Select Install from the Dropdown and click on **Apply Button**

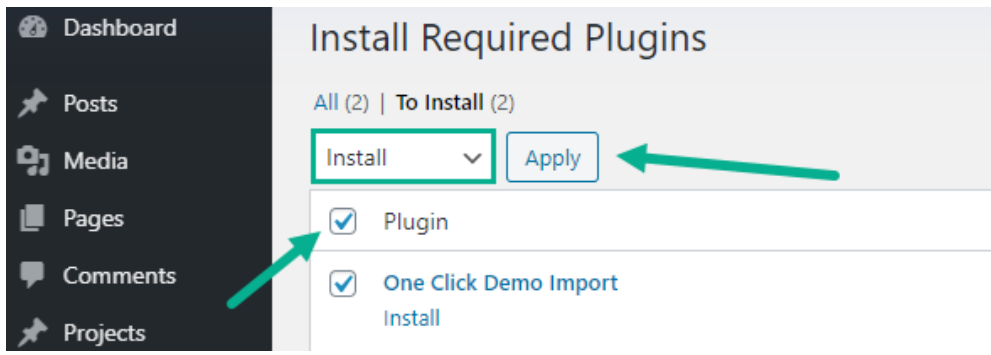

2. Once that Done click on Return to Dashboard.

**3.** Now Hover over to **Appearance** and click on **Import Demo Data.**

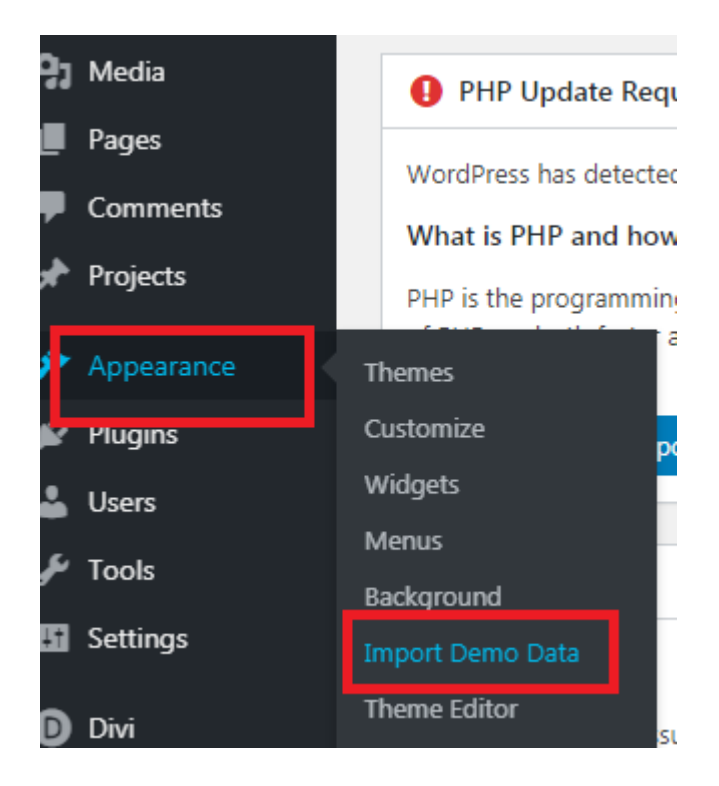

4. Now Click on **Import Demo Data** Button to import all the Pages and Customizations etc.

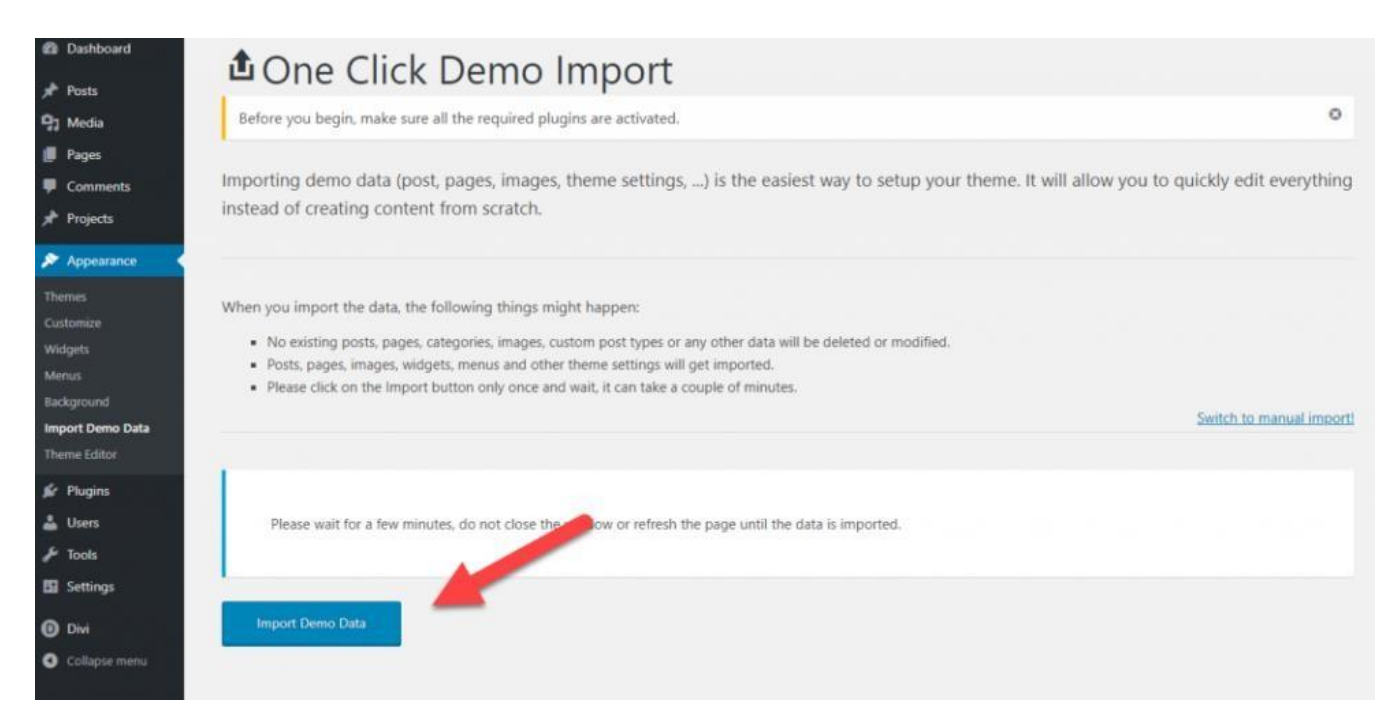

And all the Demo Data will be imported in a few seconds, Depending on your internet connection. When it's done it will look like this.

#### That's it, all done!

The demo import has finished. Please check your page and make sure that everything has imported correctly. If it did, you can deactivate the One Click Demo Import plugin, because it has done its job.

5. You can change images, update css, and do customisation as needed once this process is complete.

6. You need select or verify that in WordPress Admin  $-$  > Appearance  $-$  > Menu ->

-> ' Select Menu To Edit ' dropdown at top should have Main Menu selected as primary menu

-> Under Menu Structure have kept Menu Name as ' Main Menu '

-> At bottom under ' Menu Setting ' - > Display Location have selected radio box as primary menu

Make sure all this is done and remember to save menu after verifying all this. You can refer FAQ link mentioned below to know more about ' Creating Menu and Set HomePage ' details.

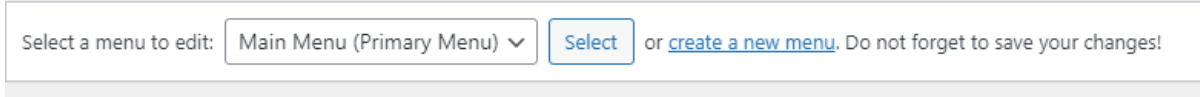

### **OPTIONAL STEPS AFTER YOU ARE DONE WITH THE ONE CLICK IMPORT PROCESS**

It is preferable you import Footer using 'ThemeBuilder JSON provided in the supplementary Zip to avoid any issues with Divi update.

Note : Footer / Header differ a bit compare to demo when you import ' ThemeBuilder ' JSON and is better version than what you see .

1. You need import ' Theme Builder ' json available in the supplementary zip and is mandatory. Now Hover over to Divi > Theme Builder and click on ' Portability ' Button at the top right corner.

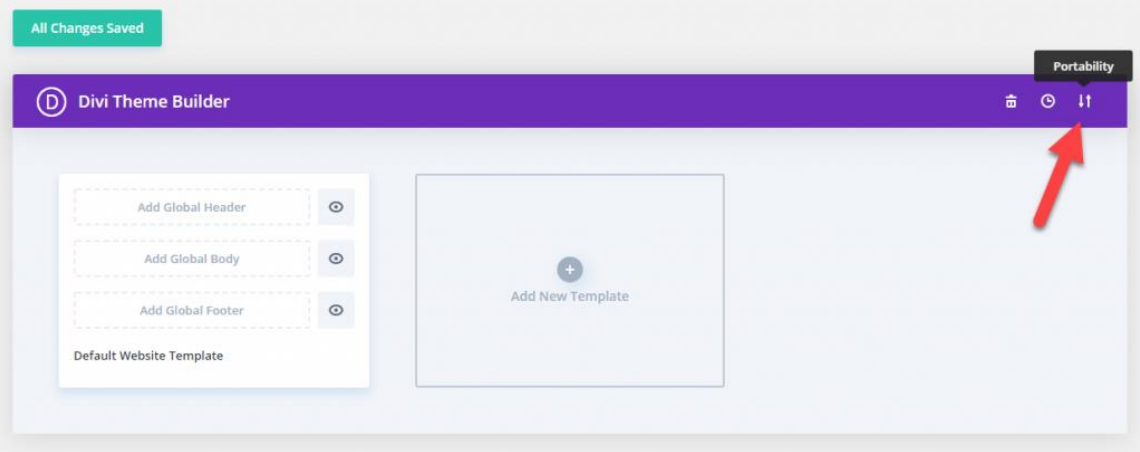

2. Now click on the Import button and then Choose the **' Theme Builder JSON '** file from the Supplementary Package you've downloaded and Click on **Import Divi Theme Builder Templates** Button.

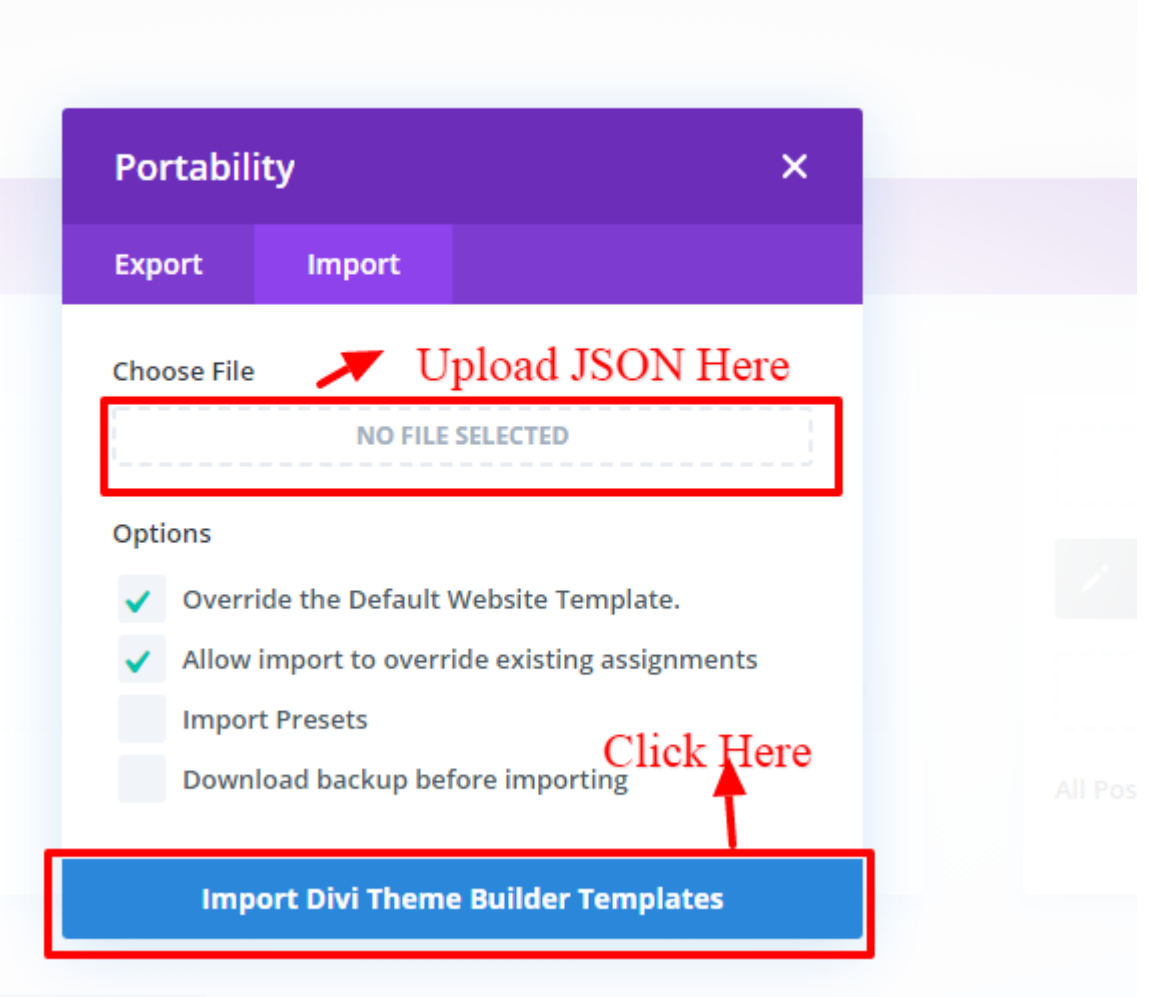

3. After the Completion of the Importing Process, you can now click on the **Save Changes** button.

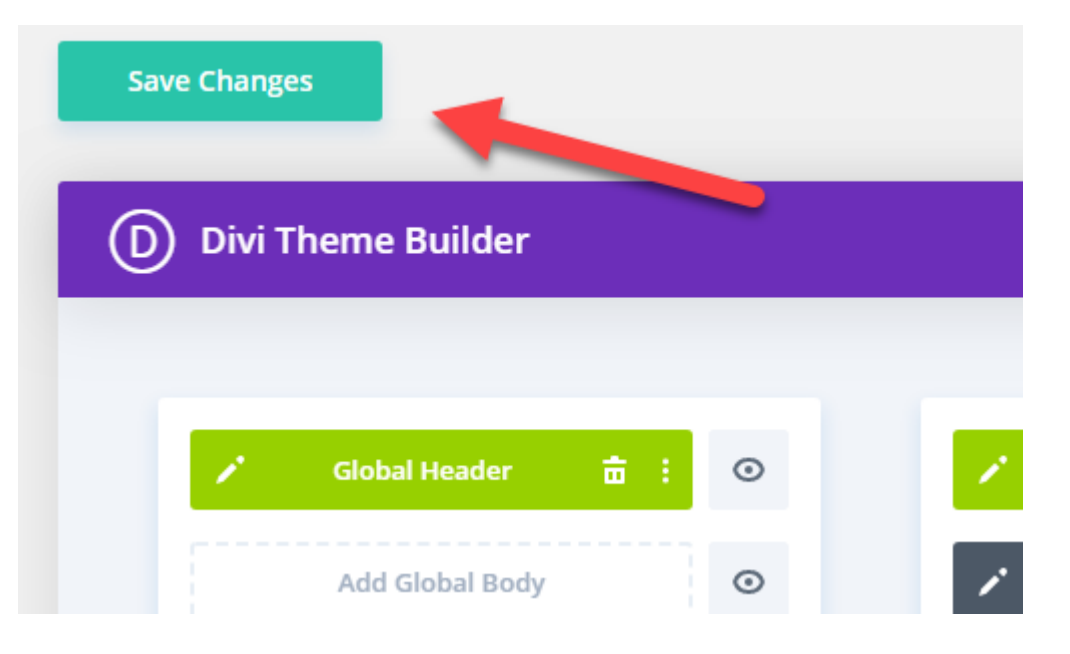

4. And you've successfully imported all the content and customizations that came with the theme

# **HOW TO MANAGE WIDGET OR FOOTER ELEMENTS IMPORTED WITH THEME ?**

Step 1: Dashboard -> Appearance -> Widget

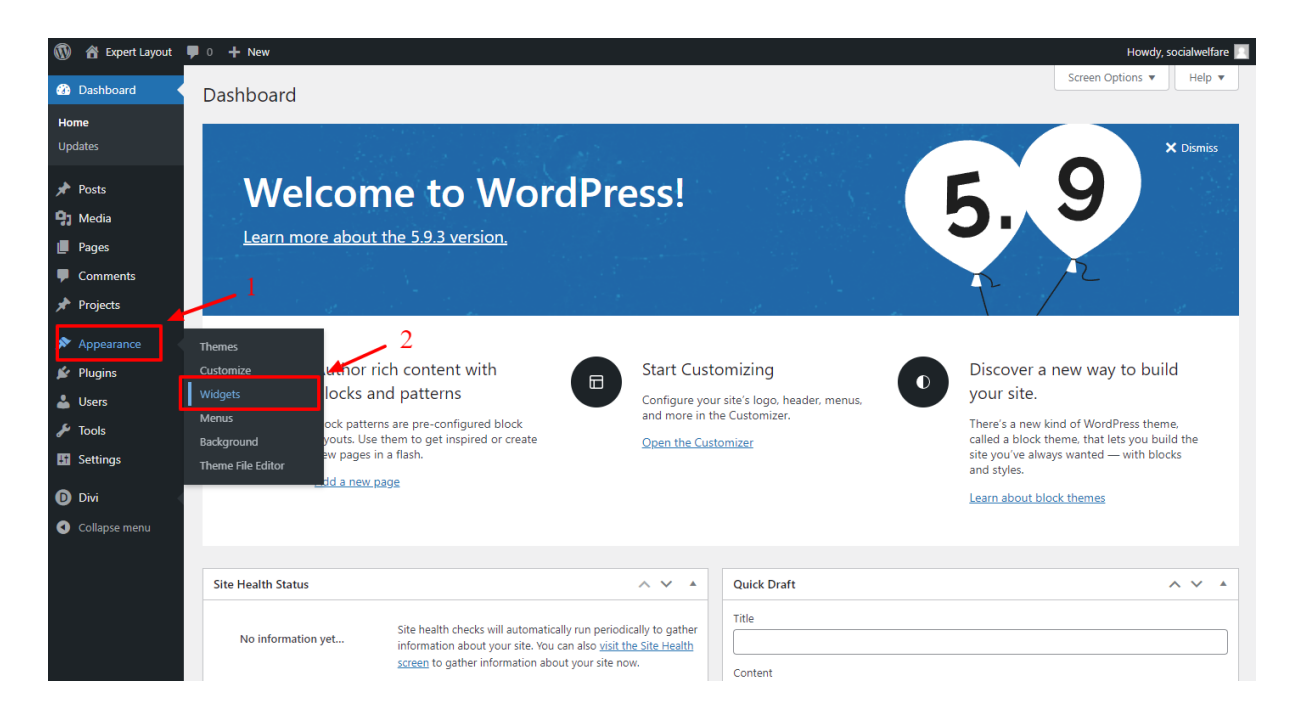

Step 2: For Removing Search Widget Click On Search Widget -> After That Click on 3 dots -> Click on Remove Search

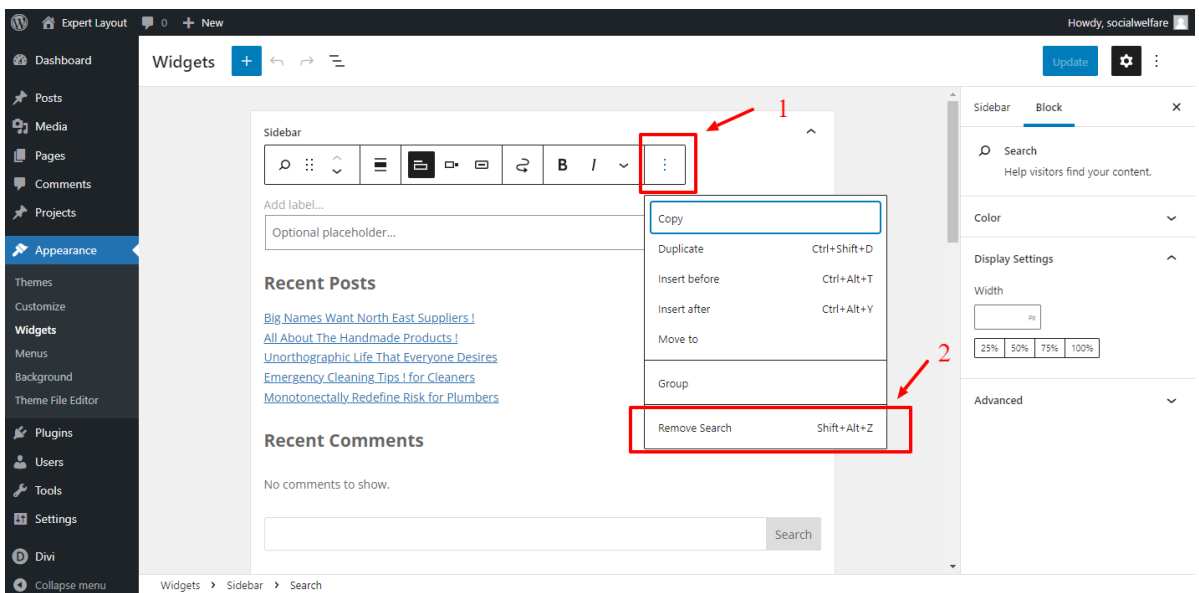

Likewise You Can Delete Other Widget Like ' Latest Posts ' etc In Same Way As Needed .

# **HOW TO CHANGE THEME BUILDER ELEMENTS LIKE HEADER / FOOTER CONTENTS AS WELL AS OTHER THEME BUILDER TEMPLATES LIKE 404, POST, CATEGORY, TAG ETC ?**

This is applicable if you have imported ThemeBuilder.JSON provided in supplementary zip folder

**FAQ or HELP GUIDE : Click Here To Open FAQ Page or Help [Guide](https://divilayouts.divithemecenter.com/child-theme-faq/)**

**Installation Video :**

[https://youtu.be/l\\_4uxIX4Gyg](https://youtu.be/l_4uxIX4Gyg)

## **Thank You**